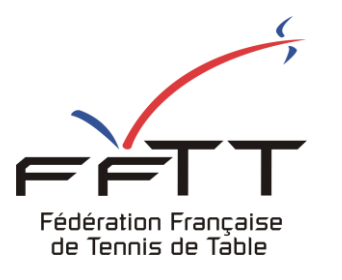

SPID V2

Fiche pratique

**Date :** Juin 2021

**Objet :** Mon Espace Club - Créer une permission

## Le pré-requis est de se connecter à Mon Espace Club SPID V2 : https://monclub.fftt.com/login/

Une fois connecté, la page d'accueil s'affiche

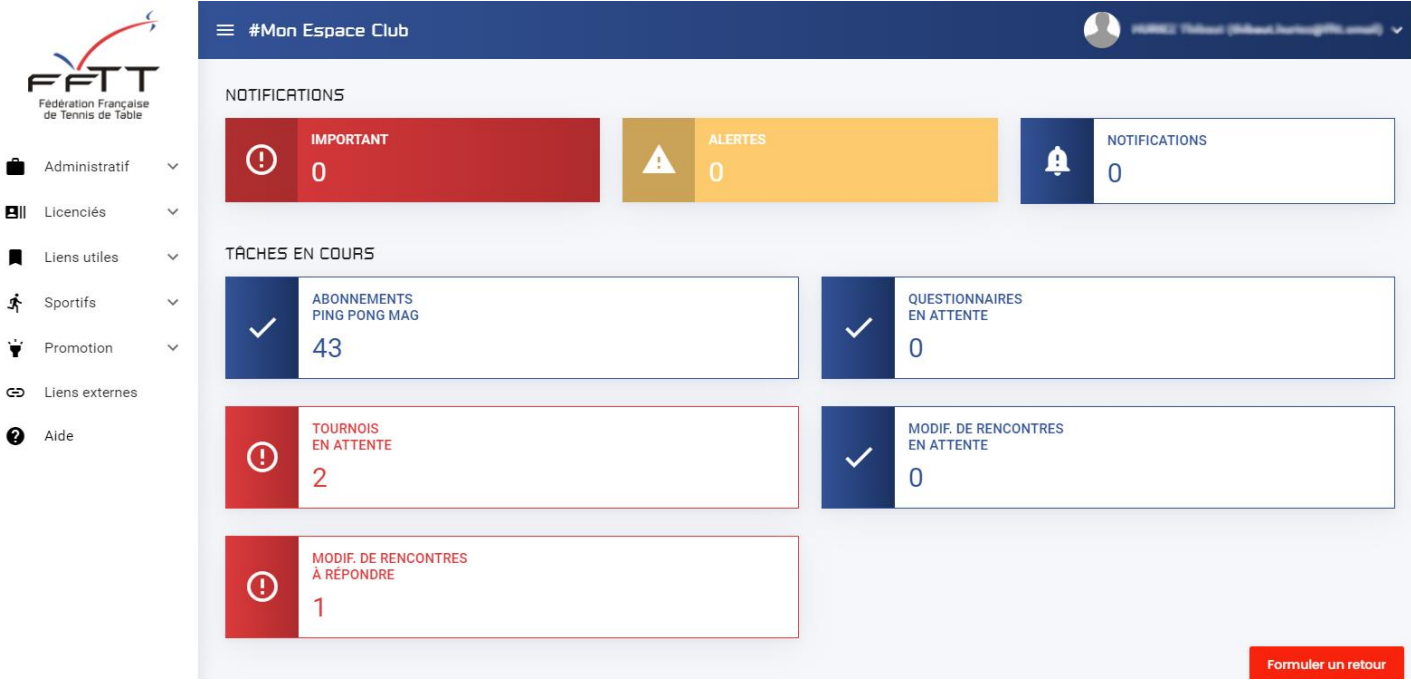

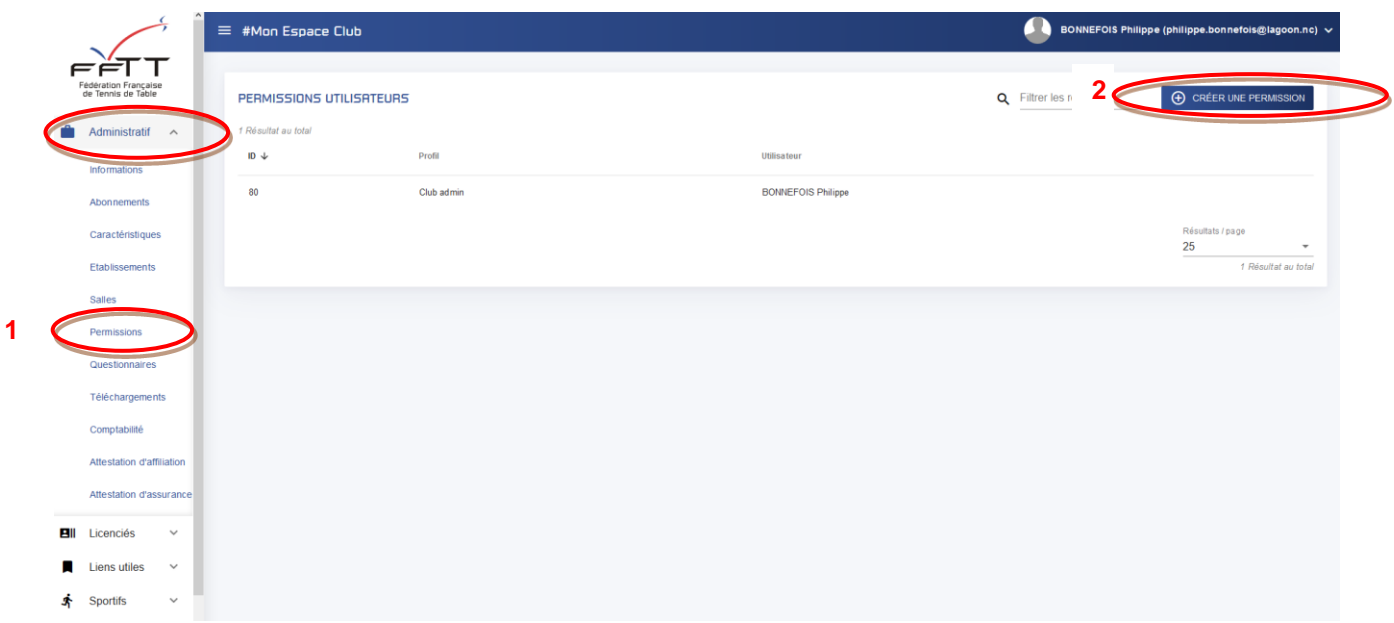

Dans la fenêtre principale cliquer sur le bouton bleu **2**

**(+) CRÉER UNE PERMISSION** 

Une nouvelle fenêtre s'ouvre

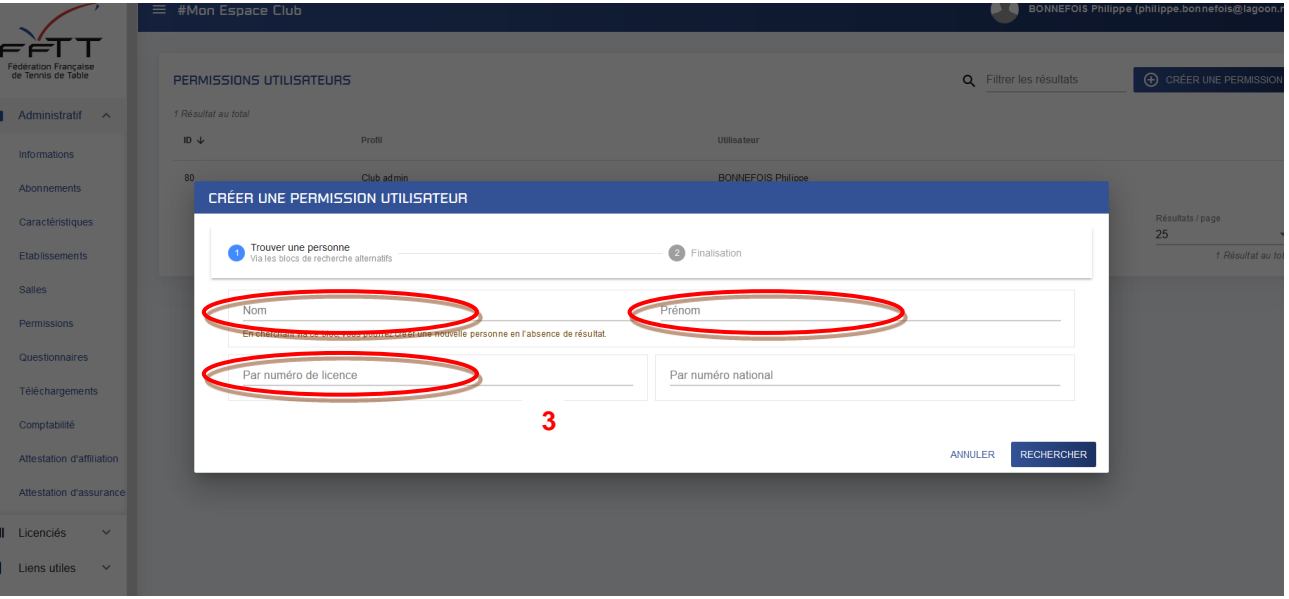

Rechercher la personne du club à qui donner une permission en mentionnant soit son nom et son prénom, soit son N° Licence **3**

ะ

Le résultat s'affiche précisant la personne recherchée

En face du nom, cliquer sur le bouton « Actions »

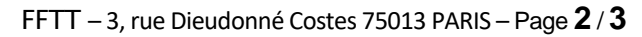

## Une nouvelle fenêtre apparaît

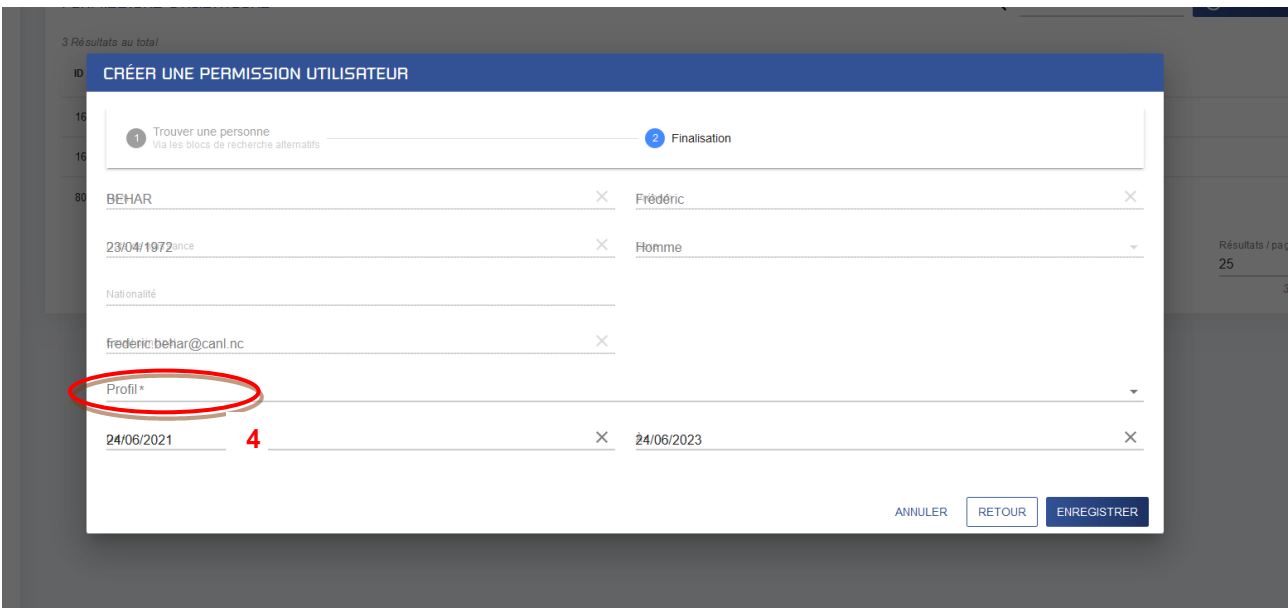

Cliquer sur Profil afin de définir le type de profil à donner **4.** Une nouvelle fenêtre apparait

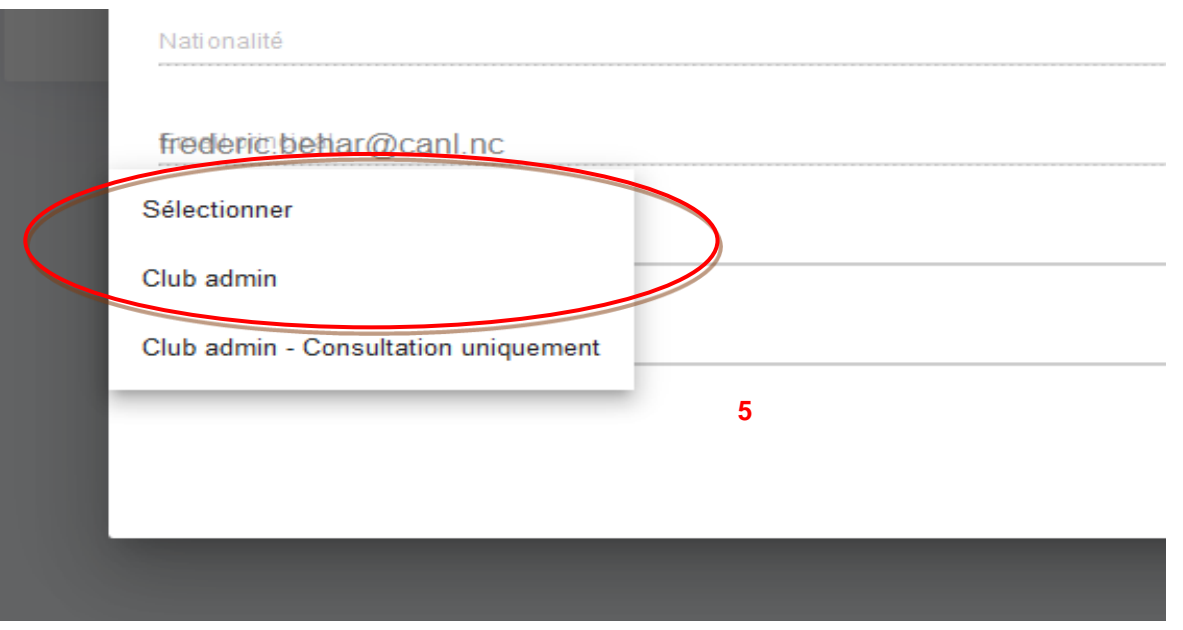

Choisissez le type de profil en sélectionnant l'une des deux options « Club admin » donnant droit de lecture et d'écriture ou « Club admin – consultation seulement » octroyant seulement droit de lecture **5**

Pour valider, cliquer sur le bouton « Enregistrer »

ENREGISTRER

Si le formulaire est correctement renseigné, le message suivant s'affiche

## ← Enregistrement réussi FERMER

Sinon les champs à revoir sont mis en surbrillance rouge

Il conviendra alors de modifier ces champs et de cliquer à nouveau sur « Enregistrer ».